March 24-26, 2021

# Science Talk '21 FAQ

## I registered! How do I access the conference?

Check your email inbox (make sure it's the email address you used to register) for an email from Whova, which is the conference platform. Open the link in that email, then log in. You can choose to download the Whova app or open the platform from a browser. We highly recommend using a laptop or desktop machine and operating; the app has reduced features. Once you open the conference webpage, we recommend bookmarking it in your browser for easy access each day.

Once you log in, create your profile using the menu in the upper right.

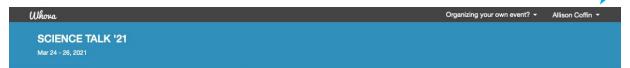

## I'm on the conference page. How do I access sessions?

Go to the **Agenda** tab on the left side of the page. This will bring up the agenda for the 3-day conference. To join a session, simply click the "**View Session**" button associated with that session. The "Add to My Agenda" feature is only available through the app, but any added items will be visible when you log in with a browser and click "My Agenda". It's easiest to just use the agenda on the website to avoid switching platforms. You can also adjust your time zone (**red circle**).

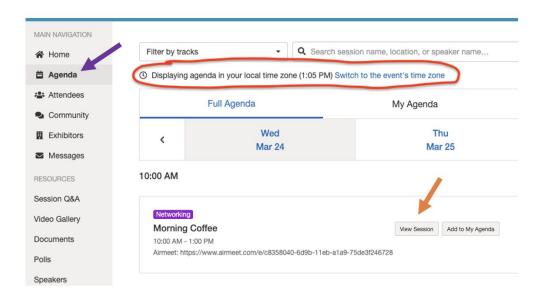

## I signed up for a pre-conference workshop. How do I access it?

There are two pre-conference workshops. March 15<sup>th</sup> is Interpersonal Communication Skills with Brian Palermo, and March 22nd is #SciPolComm with Ben Young-Landis and Gabby Nepomuceno. Access those workshops through the **Community** tab on the left, then click "**Meet-ups and Virtual Meets**" from the center column and select the **event** you want from the right-hand column.

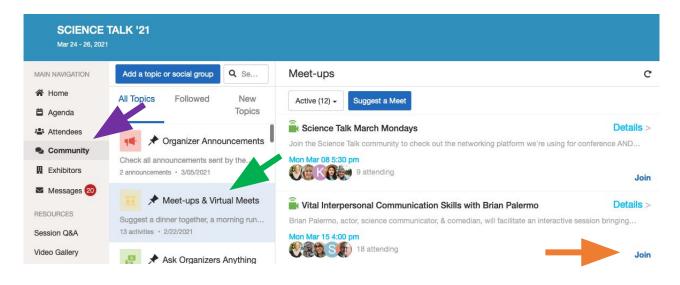

# I want to engage with other attendees! How do I share messages?

Post to the **Community!** To create a new topic thread, click "Add a topic or social group". To respond to a topic already under discussion, select that **topic**, then type your message.

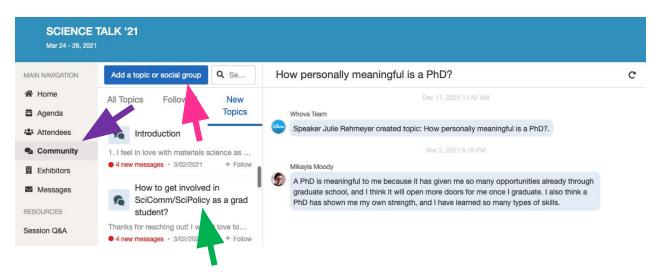

#### I'm watching a talk. How do I participate?

Whova uses Zoom on the back end to run the video conferencing service. You don't need to do anything to access Zoom – it's embedded in the Whova platform. Most of us are pretty used to Zoom so the controls will look familiar. Keynotes, short talks, and panels will use the webinar mode – only speakers, moderators, and panelists will have microphone and video access. All participants can use the chat feature. If you wish to ignore the chat, just click the "x" (close) button to remove the chat from your view. To ask a question, please use the Q&A feature. You can also up-vote questions from other participants.

Many of the workshops will use the traditional Zoom meeting mode, including breakout rooms. Your workshop moderator will provide more information specific to their workshop.

Zoom now offers a closed captioning feature. To activate this feature, click the "live transcript" button at the bottom of the screen in your tool bar.

# <u>Information overload! How do I contact someone from Science Talk for help?</u>

Hang in there! There are plenty of ways to reach us.

- 1. If you're on Twitter, tweet your question using #SciTalk21. We will monitor the hashtag and respond to questions quickly.
- If you made it to the Whova page and are logged in, go to Community, Ask Organizers
   Anything, and type your message into the chat.
- 3. If you are viewing a conference session (talk, panel discussion, workshop) you can also type your question into the session chat. We have volunteers assigned to each session.
- 4. Email <a href="mailto:info@sciencetalk.org">info@sciencetalk.org</a>.
- 5. From Airmeet, visit the Information Booth (Table 1) to find a volunteer.

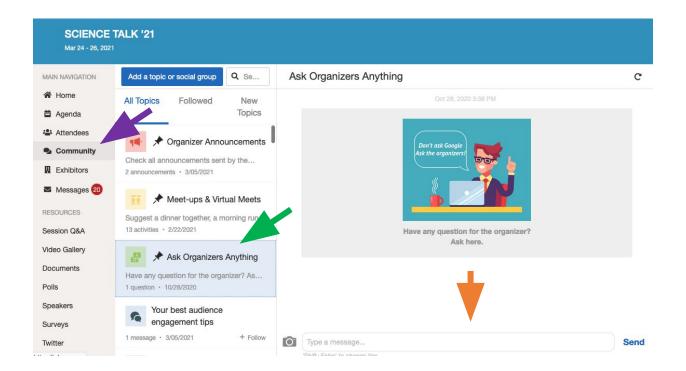

#### What is Airmeet? Do I need to use it?

Airmeet is the conference networking platform. Use this platform to access March Monday pre-conference networking events, morning coffee sessions (time to meet and mingle), the Poster & Art session, networking sessions, and the #SciCommMake Showcase. You access these sessions through the main conference platform, just like the picture above (Community, Meets-Ups and Virtual Meets, Join). In this case, clicking "join meeting room" will then open a new browser window and take you to Airmeet.

You will also need to **login** and create a profile in Airmeet. We realize this is inconvenient, since you are now logged into two different platforms. We selected Whova because it offers nice features for running the main conference sessions. However, Whova isn't as good for informal interaction. That's where Airmeet comes in.

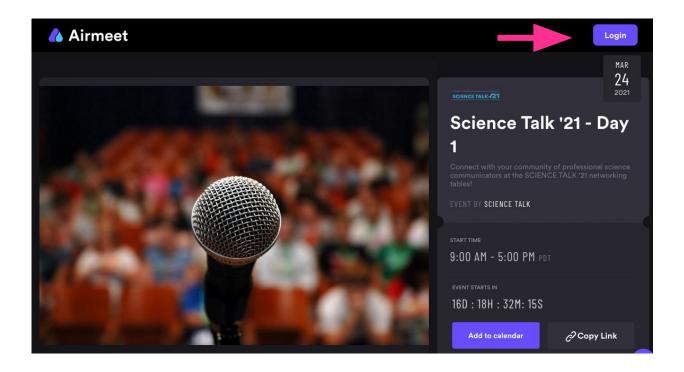

Once you log into Airmeet, either click Schedule, or just scroll down to see the events for that day. Then click to join.

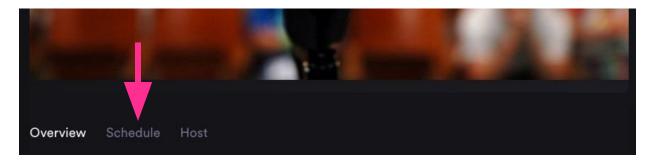

### How do I navigate Airmeet and talk to people?

Once you log into Airmeet, you'll see a 2D map of a virtual room. Click the "Take a Seat" button to join a table – then you can talk with the others at that table. Some of the tables will have specific designations like the Information Booth. For the poster and art session, each presenter will have their own table. Airmeet allows up to 8 people per table.

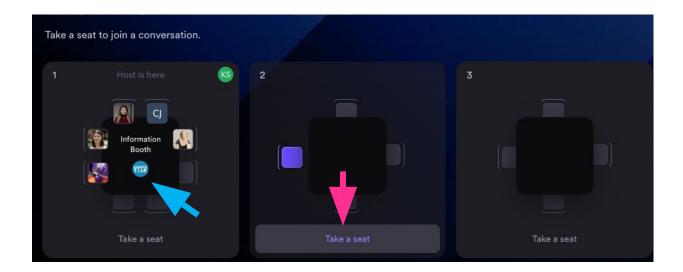

Once you "take a seat", the controls look similar to Zoom or other video conferencing platforms. The buttons at the bottom of the video feed allow you to turn your microphone and camera on or off, share your screen, text chat with others at that table, or leave that table, allowing you move to another table.

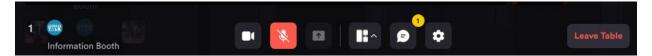

On the left side of the Airmeet screen you will also see the session schedule for all Airmeet sessions, list of attendees currently logged on to Airmeet, and features that allow you to chat with either all attendees (live chat) or direct chat with individual conference participants.

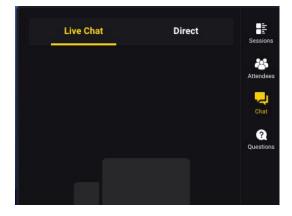